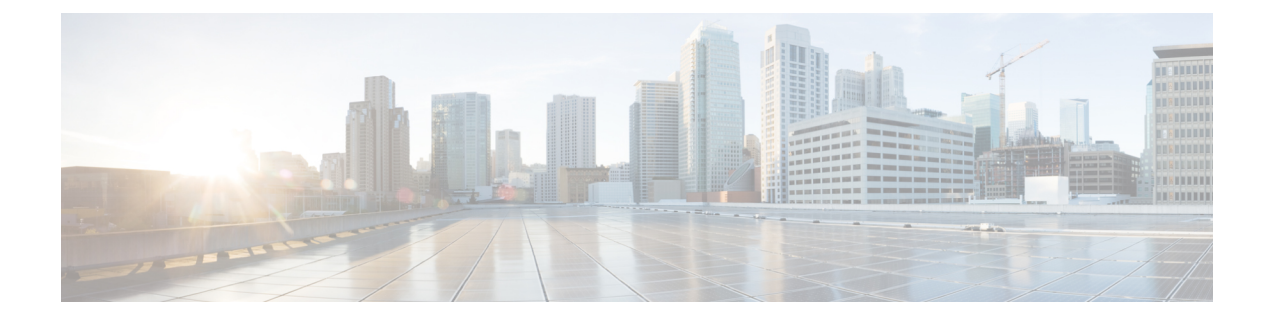

# **Install Cisco ISE-PIC**

- [Download](#page-0-0) and Run the ISO Image , on page 1
- Run the Setup [Program](#page-1-0) of Cisco ISE, on page 2
- Verify the [Installation](#page-4-0) Process, on page 5

### <span id="page-0-0"></span>**Download and Run the ISO Image**

#### **Before you begin**

Before you install Cisco ISE-PIC on any of the supported appliances, ensure you have:

- **1.** Created and accessed the virtual machine correctly.
- **2.** Complied with all firmware and virtual machine requirements as follows:
	- Virtual Machine—install an OVA template prior to ISE-PIC installation and ensure your virtual machine server is configured correctly.
	- Linux KVM—ensure all virtualization technology and hardware requirements are met.

For more information about requirements, see *Cisco ISE-PIC Administrator Guide*, *Cisco Secure [Network](https://www.cisco.com/c/en/us/products/collateral/security/identity-services-engine/data_sheet_c78-726524.html) [Server](https://www.cisco.com/c/en/us/products/collateral/security/identity-services-engine/data_sheet_c78-726524.html) Data Sheet*, and *Cisco Identity Services Engine Installation Guide*.

**Step 1** Boot the virtual machine on which to install ISE-PIC.

a) Map the CD/DVD to an ISO image. A screen similar to the following one appears. The following message and installation menu are displayed.

#### **Example:**

```
Please wait, preparing to
boot........................................................................
...............................................................................................................
```
#### The following options appear:

- [1] Cisco ISE-PIC Installation (Keyboard/Monitor)
- [2] Cisco ISE-PIC Installation (Serial Console)
- [3] System Utilities (Keyboard/Monitor)
- [4] System Utilities (Serial Console)

**Step 2** At the boot prompt, press **2** and **Enter** to install Cisco ISE-PIC using a serial console.

The following message appears.

\*\*\*\*\*\*\*\*\*\*\*\*\*\*\*\*\*\*\*\*\*\*\*\*\*\*\*\*\*\*\*\*\*\*\*\*\*\*\*\*\*\*\*\*\*\* Please type 'setup' to configure the appliance \*\*\*\*\*\*\*\*\*\*\*\*\*\*\*\*\*\*\*\*\*\*\*\*\*\*\*\*\*\*\*\*\*\*\*\*\*\*\*\*\*\*\*\*\*\*

- **Step 3** At the prompt, type **setup** to start the Setup program. See #unique 9 for details about the Setup program parameters.
- **Step 4** After you enter the network configuration parameters in the Setup mode, the appliance automatically reboots, and returns to the shell prompt mode.
- **Step 5** Exit from the shell prompt mode. The appliance comes up.
- <span id="page-1-0"></span>**Step 6** Continue with Verify the [Installation](#page-4-0) Process, on page 5.

### **Run the Setup Program of Cisco ISE**

This section describes the setup process to configure the ISE-PIC server.

The setup program launches an interactive command-line interface (CLI) that prompts you for the required parameters. An administrator can use the console or a dumb terminal to configure the initial network settings and provide the initial administrator credentials for the ISE-PIC server using the setup program. This setup process is a one-time configuration task.

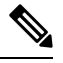

If you are integrating with Active Directory (AD), it is best to use the IPand subnet addressesfrom a dedicated Site created specifically for ISE. Consult with the staff in your organization responsible for AD and retrieve the relevant IP and subnet addresses for your ISE nodes prior to installation and configuration. **Note**

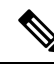

It is not recommended to attempt offline installation of Cisco ISE as this can lead to system instability. When you run the Cisco ISE installation script offline, the following error is shown: **Note**

**Sync with NTP server failed' Incorrect time could render the system unusable until it is re-installed. Retry? Y/N [Y]:**

Choose **Yes** to continue with the installation. Choose **No** to retry syncing with the NTP server.

It is recommended to establish network connectivity with both the NTP server and the DNS server while running the installation script.

To run the setup program:

**Step 1** Turn on the appliance that is designated for the installation.

The setup prompt appears:

Please type 'setup' to configure the appliance localhost login:

**Step 2** At the login prompt, enter **setup** and press **Enter**.

The console displays a set of parameters. You must enter the parameter values as described in the table that follows.

The eth0 interface of ISE must be statically configured with an IPv6 address if you want to add a Domain Name Server or an NTP Server with an IPv6 address. **Note**

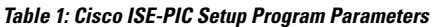

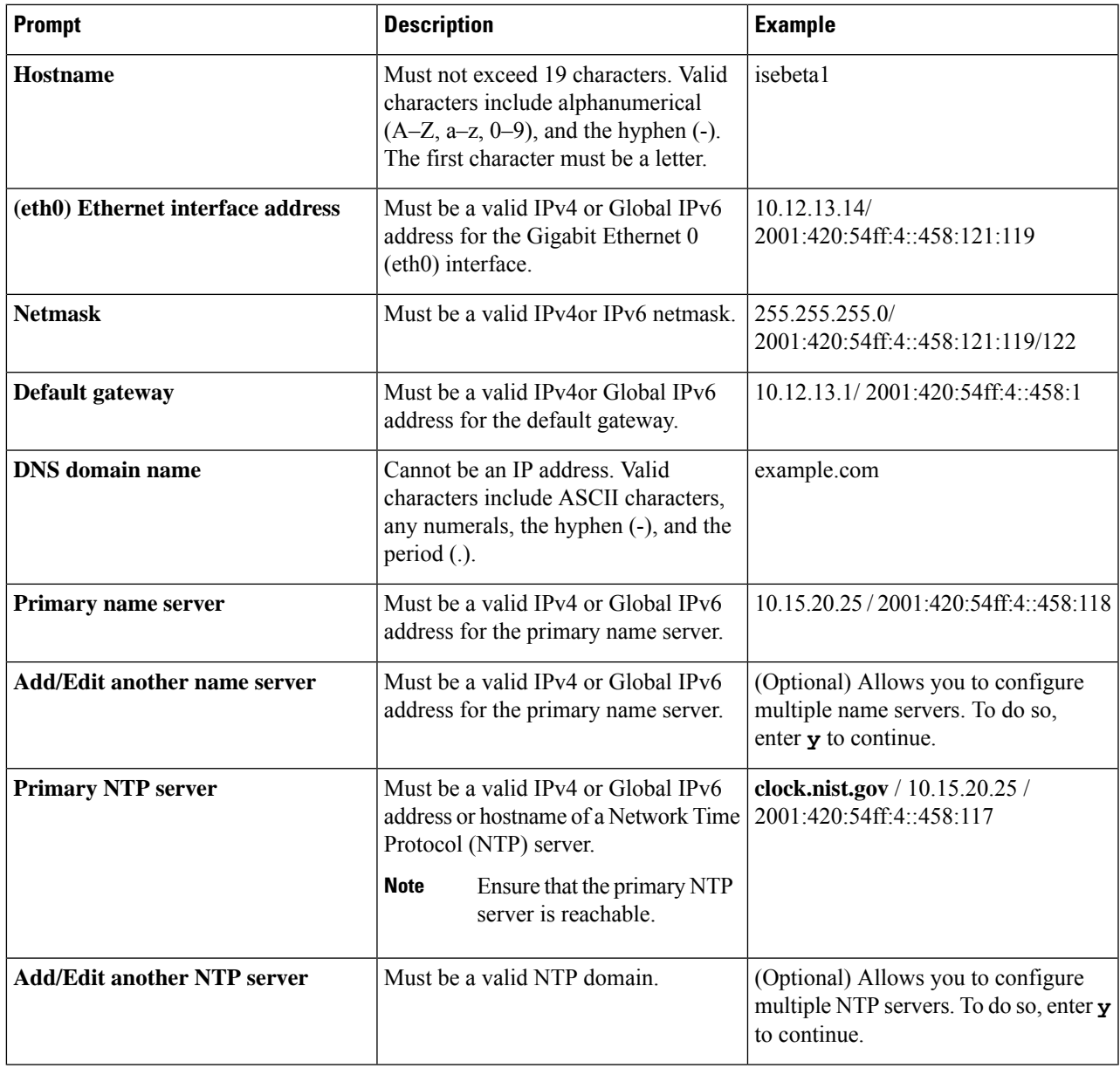

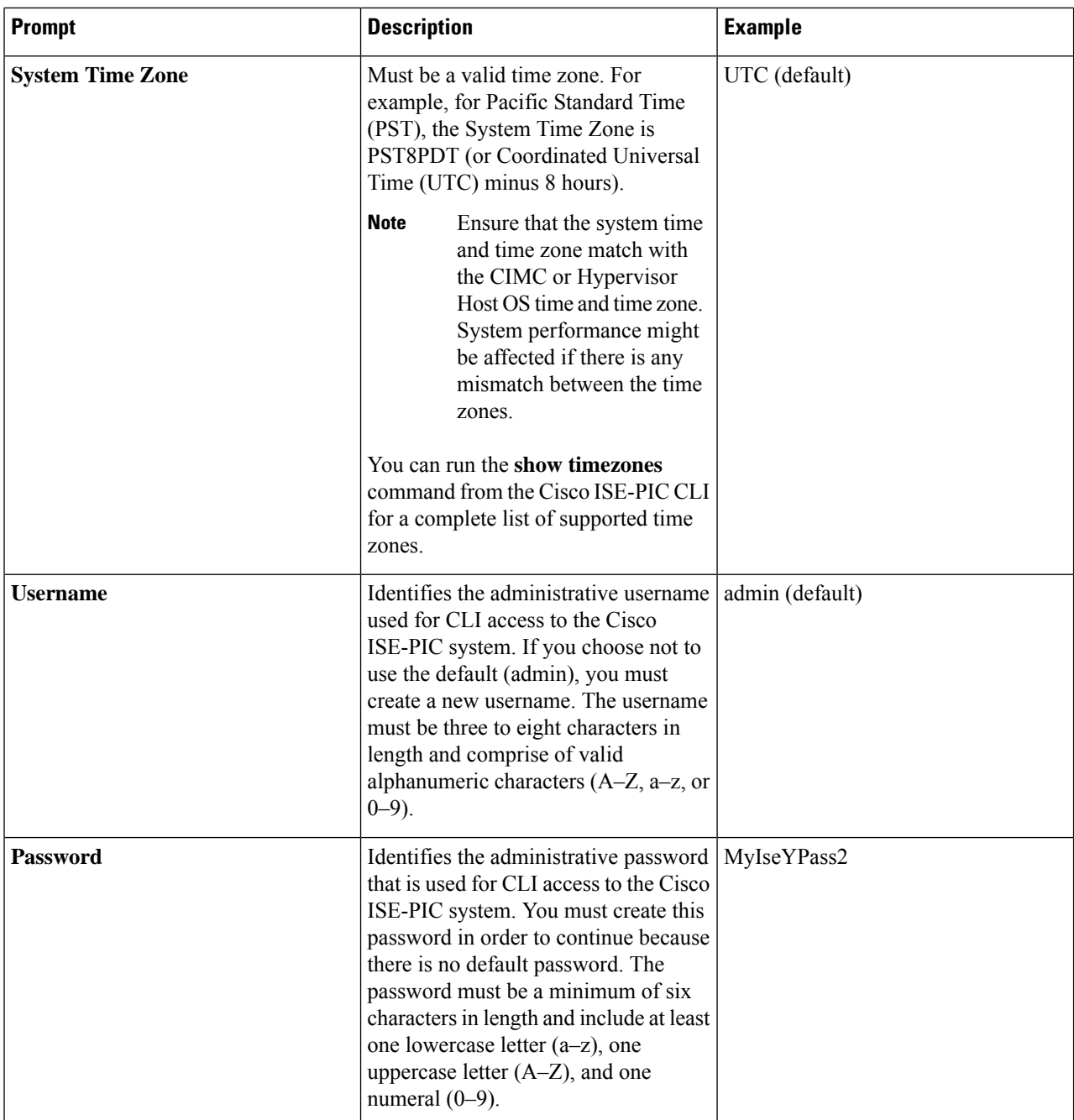

When you create a password for the administrator during installation or after installation in the CLI, do not use the \$ character in your password, unless it is the last character of the password. If it is the first or one of the subsequent characters, the password is accepted, but cannot be used to log in to the CLI. **Note**

If you inadvertently create such a password, reset your password by logging into the console and using the CLI command, or by getting an ISE CD or ISO file. Instructions for using an ISO file to reset the password are explained in the following document: [https://www.cisco.com/c/en/us/support/docs/security/](https://www.cisco.com/c/en/us/support/docs/security/identity-services-engine/200568-ISE-Password-Recovery-Mechanisms.html) [identity-services-engine/200568-ISE-Password-Recovery-Mechanisms.html](https://www.cisco.com/c/en/us/support/docs/security/identity-services-engine/200568-ISE-Password-Recovery-Mechanisms.html)

After the setup program is run, the system reboots automatically.

Now, you can log in to Cisco ISE-PIC using the username and password that was configured during the setup process.

## <span id="page-4-0"></span>**Verify the Installation Process**

To verify that you have correctly completed the installation process:

- **Step 1** Once the system automatically reboots after installation, enter the username you configured during the setup at the login prompt, and press **Enter**.
- **Step 2** At password prompt, enter the password you configured during setup, and press **Enter**.
- **Step 3** Verify that the application has been installed properly by entering the **show application** command, and press **Enter**.
- **Step 4** Check the status of the ISE-PIC processes by entering the **show application status ise** command, and press **Enter**. The following message is displayed:

ise-server/admin# show application status ise

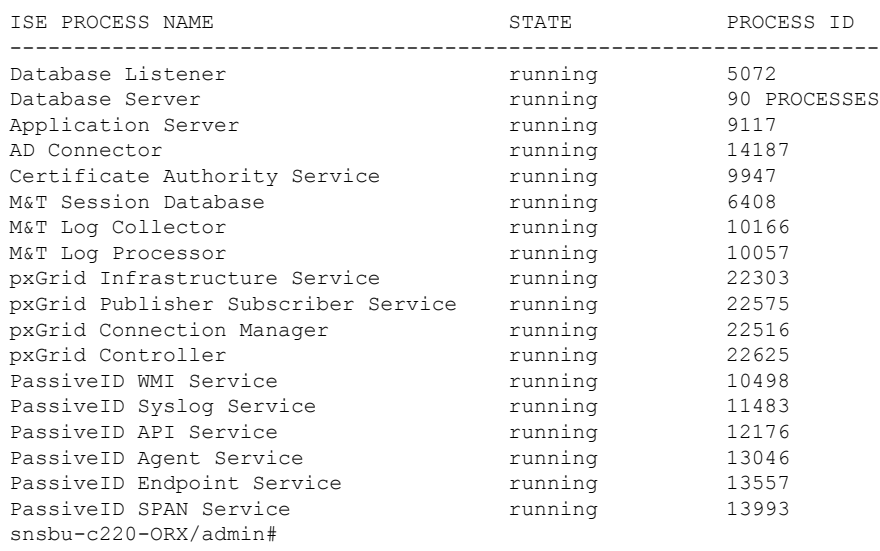

 $\mathbf{l}$